# Set up your iPad

Cheng-Kai Kao, MD
Section of Hospital Medicine

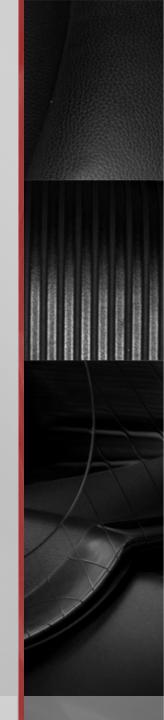

#### iPad Project Objectives

- Introduce mobile technology into modern healthcare
- Enhance patient care and education
- Enhance resident education/supervision
- Enhance research
- Enhance communication of sectional affairs

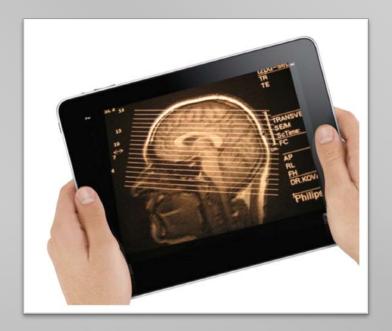

#### Get stuff together!

- Complete iPad PRE-use survey first (contact Ana Lopez)
- iPad
- modulR slim case (black)
- Hand strap
- Shoulder strap with stylus
- Screen protectors (coming soon in December!)

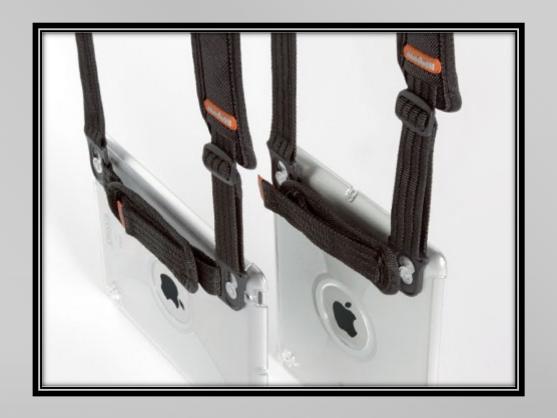

#### Outline

- Set Up Internet
- iPad Project Homepage
- Establish Security
- Install MobileIron
- Set Up Epic and Sandbox
- Set Up Email Accounts
- Set Up VPN

#### Set up your internet first

- Turn on your iPad
- Follow the factory instructions to set up your account. Please create an Apple ID if you do not have one.
- Go to Settings

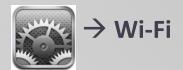

- Choose ucmc-staff
- Enter your Epic ID/PW.
- When a certificate shows up, click accept.

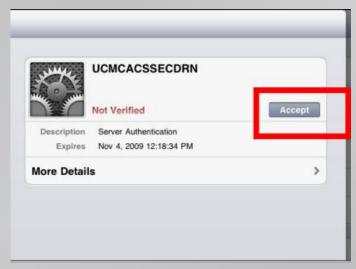

#### The iPad Project Homepage

- http://wordpress.uchospitals.edu/ hospitalist/
- A window to the section calendars, the most updated clinical schedule, and lots of useful resources!

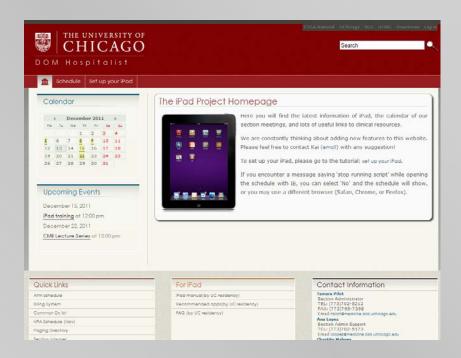

#### How to add a weblink to your homescreen

- Open your Safari browser
- Go to the webpage you would like to add, like iPad Homepage or Paging Directory
- Tap the arrow at the toolbar and choose Add to Home Screen

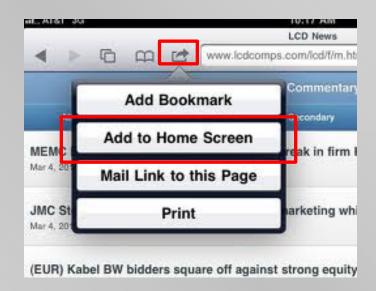

#### Establish security

- You must NOT jailbreak or make any attempt to gain elevated privileges on the iPad
- Never leave your iPad unattended
- Go to Settings → General → Passcode lock. Set a 4-digit password.
- Install MobileIron (you have to show the installed app to Ana)

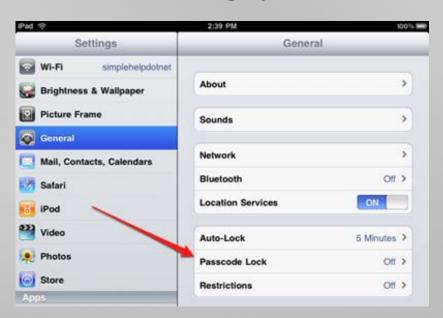

### Install MobileIron (1)

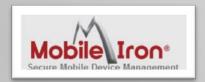

Fill out the mobile device request form
 at <a href="http://home.uchospitals.edu/forms/mobility">http://home.uchospitals.edu/forms/mobility</a>

Choose Enroll New Mobile Device at the bottom of the form, and put in the cost center number, **271801** and Tamara's email: **tpilot@medicine.bsd.uchicago.edu** 

It may takes up to <u>a few days</u>, and then you will get an email from CBIS regarding steps to install MobileIron.

#### Install MobileIron (2)

- From your iPad, go to the following site: https://vsp.uchospitals.edu/mifs/c/d/ios.html
- Tap Get App.

Download the MobileIron MyPhone@Work™
 Client app from the AppStore.

#### **MobileIron Registration**

To register you will need to download and launch the **MobileIron MyPhone@Work™** Client from the App Store.

Get App

Please see the registration instructions in your email inbox for additional details.

#### MobileIron MyPhone@Work™ Client

Open iTunes to buy and download apps.

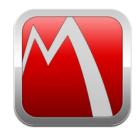

#### Description

NOTE: The free MyPhone@Work™ iC Platform for all operations. Please c The MyPhone@Work™ app will not c

MobileIron Web Site ► MobileIr

What's New in Version

This new version includes expanded

### Install MobileIron (3)

- Launch the MobileIron
  - Enter Username: yourBSDusername@bsdad.uchicago.edu
  - Enter Server Address: vsp.uchospitals.edu
  - Enter yourBSDpassword
- Click Register

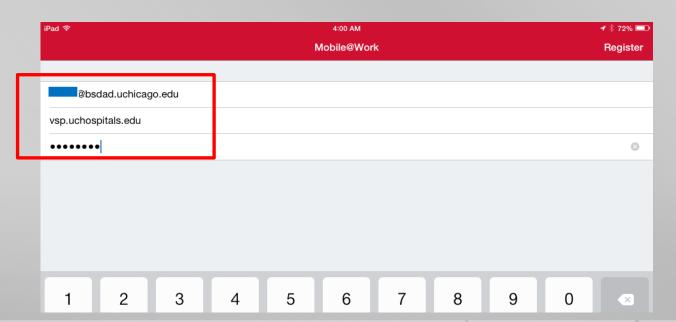

### Install MobileIron (4)

The system will prompt to install UCMC Profile. Click accept.

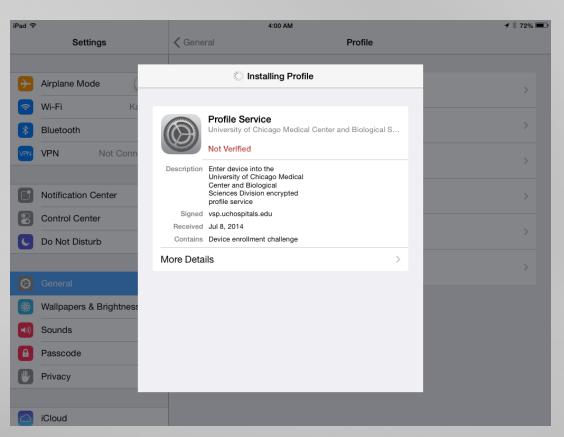

## Install MobileIron (5)

Then you are all set!

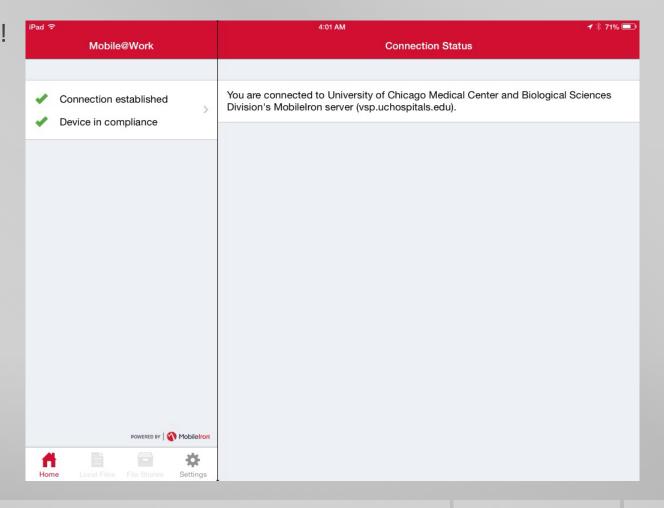

### Install MobileIron (6)

You can find, lock, or erase your iPad at
 <a href="https://vsp.uchospitals.edu/employee/login.jsp">https://vsp.uchospitals.edu/employee/login.jsp</a>

 (Login with yourBSDusername@bsdad.uchicago.edu & yourBSDpassword)

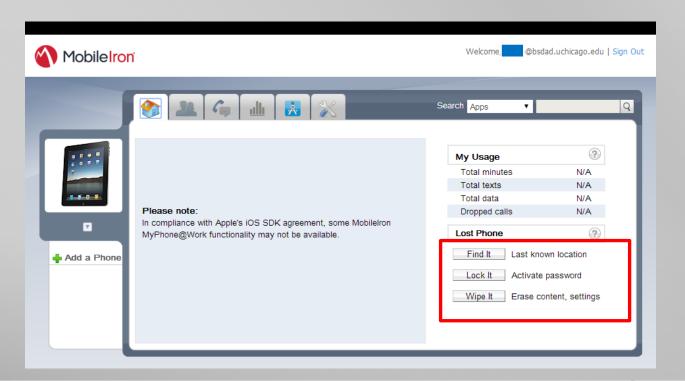

### Set up Epic (1)

Download Citrix Receiver in App store.

Citrix Receiver. By Citrix Systems, Inc.

Open iTunes to buy and download apps.

Description

If your company uses Citrix to host tune into project dashboards, and the URL to set up Receiver.

Citrix Systems, Inc. Web Site >

What's New in Versior

- Enter Citrix.
- Click Add Account

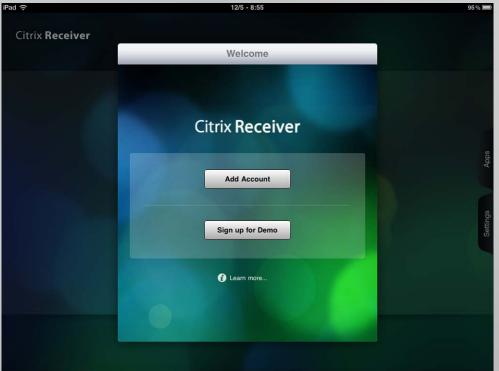

### Set up Epic (2)

Address: <a href="http://uchapps.uchad.uchospitals.edu">http://uchapps.uchad.uchospitals.edu</a>
 (make sure there are no typos)

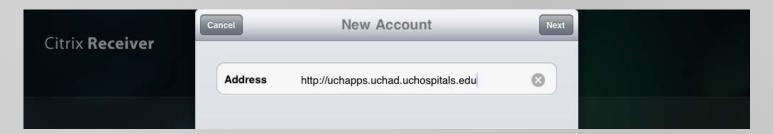

Then click Next

#### Set up Epic (3)

Username: your Epic username

Password: your Epic password

Domain: UCHAD

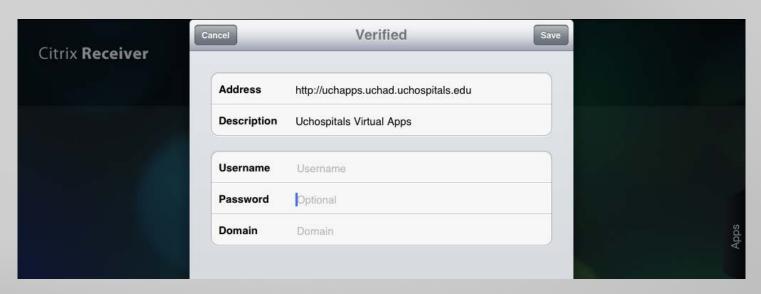

Then click Save

#### Set up Epic (4)

- Click on the Stars next to the apps to add them to the favorites.
- Please at least add Epic
   Live and Drive Mappings
   (for Sandbox)

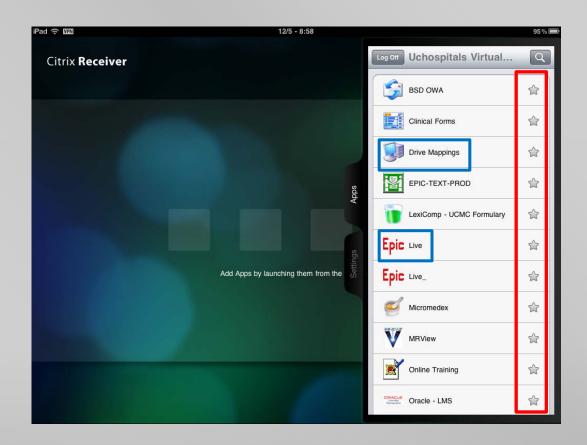

## Set up Epic (5)

Click Epic, and then put in your Epic ID/password

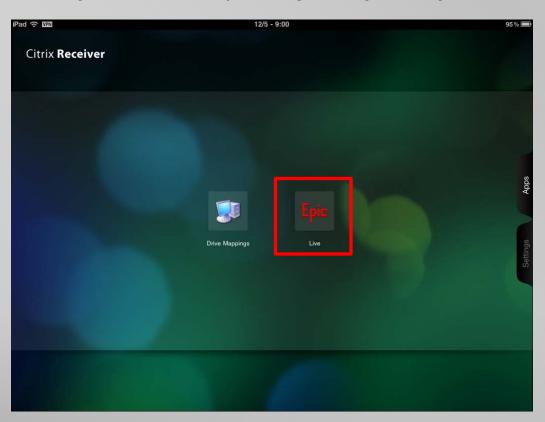

### Set up Epic (6)

Then you can start using Epic! (you can click the arrow on top of the screen

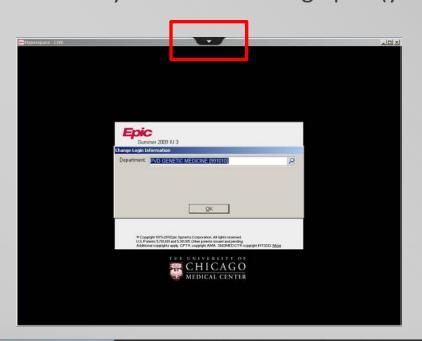

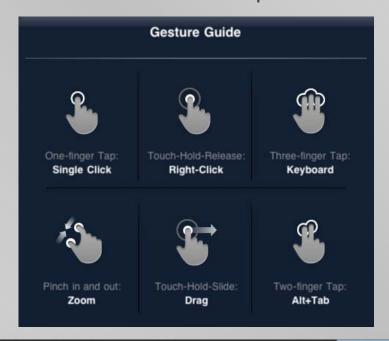

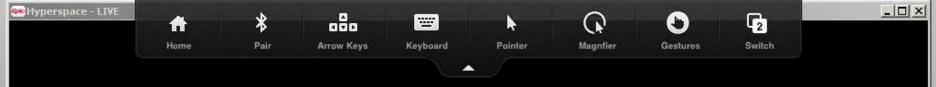

### Set up Epic (7)

You can also access Sandbox via Drive Mappings

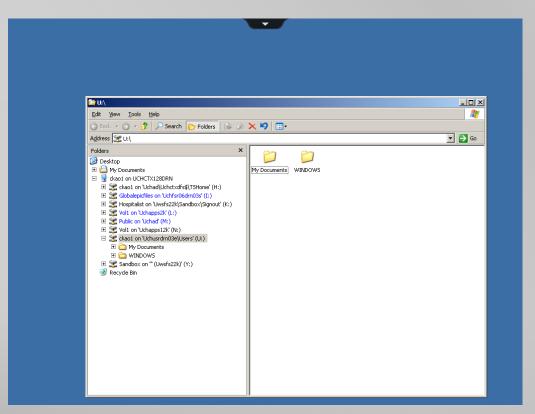

### Set up your email accounts (1)

- Go to Settings → Tap Mail, Contacts, Calendars
- For Gmail, select Gmail
- For BSD and UCMC emails, select Microsoft Exchange
- For cMail, select Other

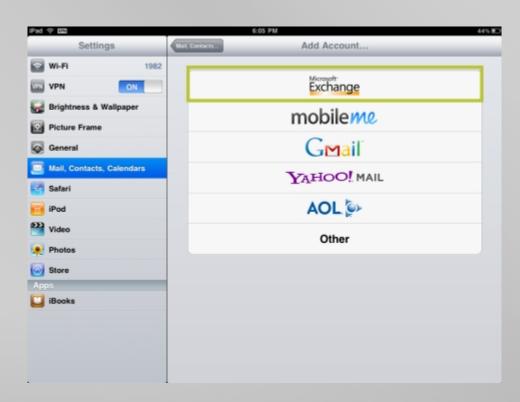

### Set up your email accounts (2)

- For Gmail, simply enter your email address and it will automatically be set up.
- For BSD and UCMC emails, put in the following info to set up your accounts:

| Account        | server                | Username/<br>Password | DOMAIN | SSL |
|----------------|-----------------------|-----------------------|--------|-----|
| BSD emails     | mail.bsd.uchicago.edu | BSD ID/PW             | N/A    | On  |
| UCMC<br>emails | mail.uchospitals.edu  | Epic ID/PW            | N/A    | On  |

 For cMail, please follow the steps at http://answers.uchicago.edu/page.php?id=15786

### Set up VPN (1) -optional

- To use Uptodate or hospital network resources outside of the hospital.
- Download the Cisco AnyConnect app from App store.

#### Cisco AnyConnect By Cisco Systems, Inc.

Open iTunes to buy and download apps.

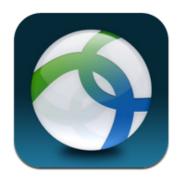

#### View In iTunes

This app is designed for both iPhone and iPad

#### Description

Administrators - If you have any question mobile-license-request (AT) cisco.com a an Essentials or Premium ASA license, yo

Cisco Systems, Inc. Web Site > Cisc Agreement >

#### What's New in Version 2.5

Please disconnect your VPN connection b upgrade takes effect.

### Set up VPN (2)

- Enter UCMC as Description.
- Enter cvpn.uchicago.edu as the Server Address
- Leave Network Roaming to "on" and Certificate to "disabled". Do not change the settings. Click save.
- Enter your CNetID and password. Then click Connect.
- Tap Accept when the Banner shows up.

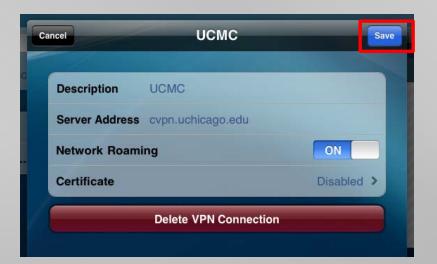

### Set up VPN (3)

- You will see the VPN icon at the upper left corner. Now you are in the hospital network!
- You will need to launch
   AnyConnect
   every time when
   you access VPN.

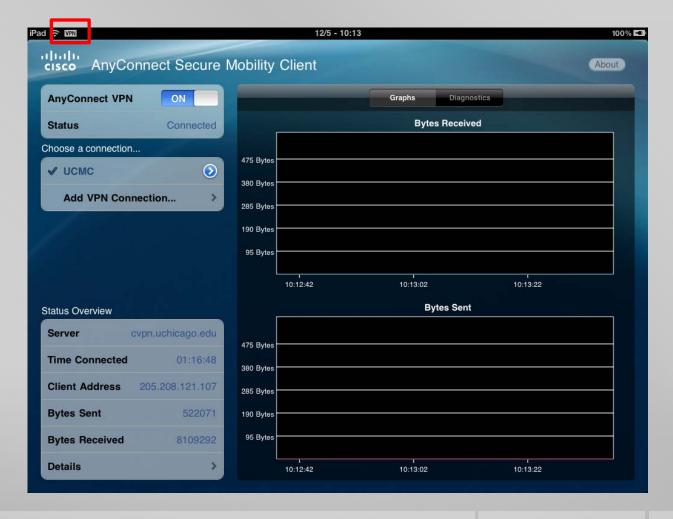

# Thank you!

Let's enjoy the iPad!